## Course Test Appointment Scheduling

You will receive an email and a starfish dashboard alert when an instructor has granted permission for a course test to be taken at the MCCC Testing Centers. Once you receive a test referral you will need to:

Log in to your student account and click the Starfish/Success Network icon.

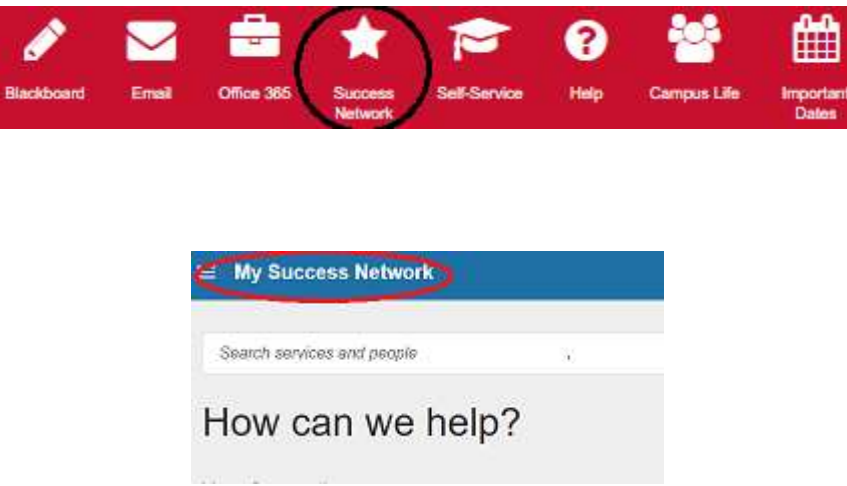

• Scroll down and choose desired campus testing center:

MCCC **West Campus** Course Exam Appointment Scheduling, Or **Central Campus** Course Exam Appointment Scheduling.

 Click "Schedule" to schedule your exam: *If you do not see the "SCHEDULE" option, you either do not have an active referral, or you are not logged-in as a student.*

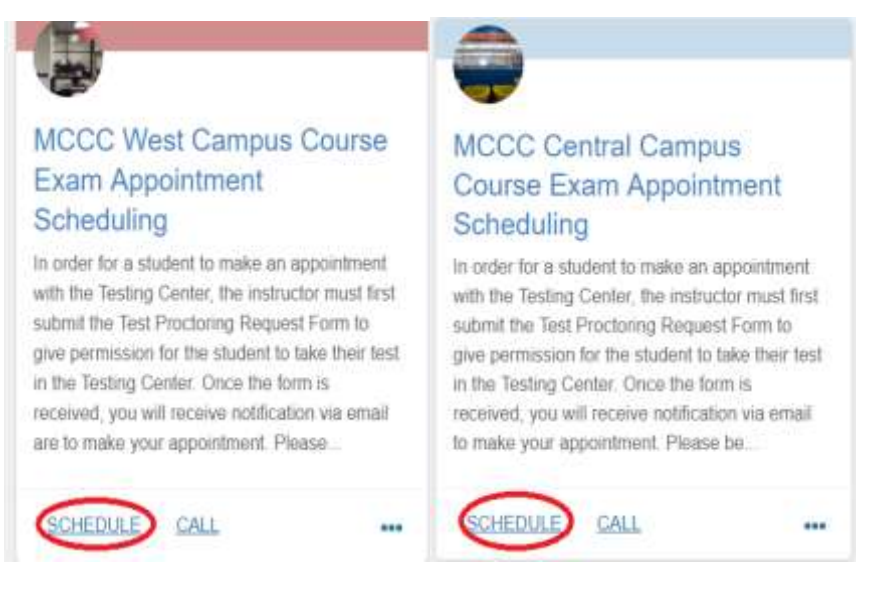

Click the circle, labeled **Course Exam,** and click **continue** :

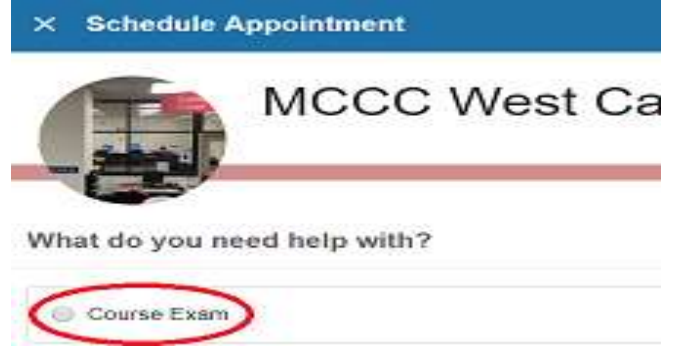

Next, you will have the calendar on the left hand side and the available testing times on the right hand side.

## *Please refer to the exam start and end dates in your referral when selecting a date and time.*

After you select a date, available start times will generate. Select the time you would like to **begin** your test then click continue.

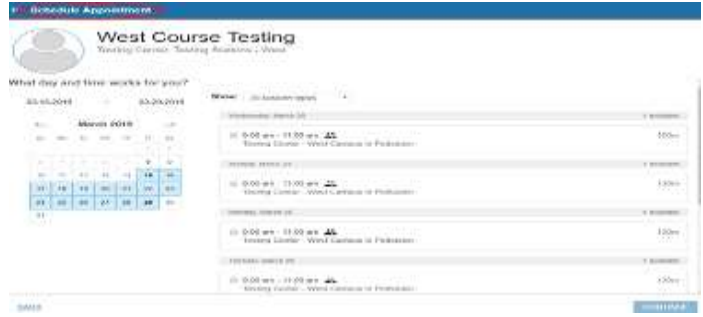

Please note all appointment time slots are two hours. If your instructor has specified a different time length, the testing center will adjust accordingly when you arrive. You do not need to contact the testing center. **However, if your test is longer than 2 hours, you must not schedule in the last time slot of the day.** Longer exams or exams with accommodations scheduled in the latest time slot will result in cancellation.

You will see confirmation when you have selected a time.

 **Please choose a course. Assure you have selected the correct course for the test you are scheduling.** You will only be able to schedule exams for courses in which you are registered. *Please do not leave this field blank*. You do not have to include a comment, but are welcome to do so.

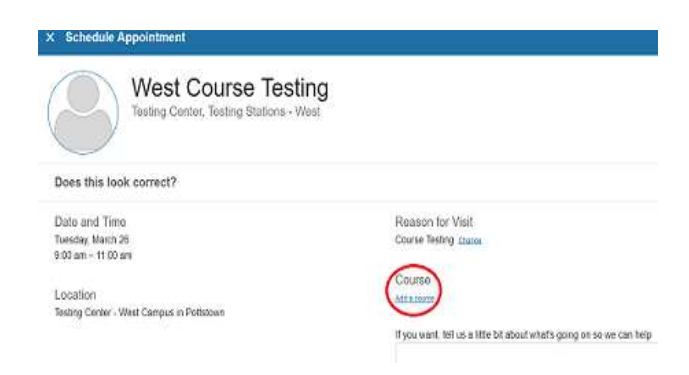

Make your Course selection from the available options and click "**Continue**":

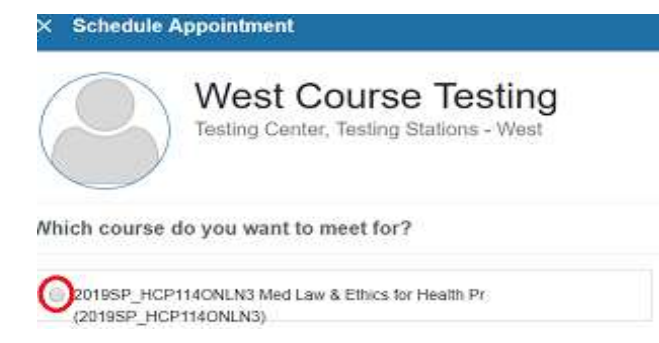

Please "**Confirm**" both date, time and course selections:

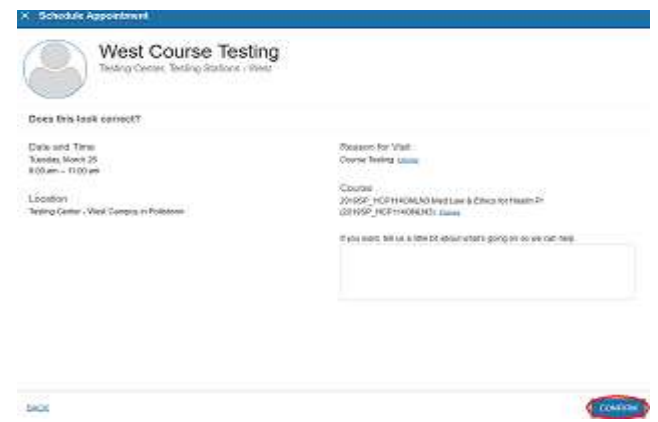

You may cancel and reschedule your appointment up to 24 hours prior to the deadline provided by your instructor found in your referral.

**You may only schedule ONE appointment time for your test.** *Backup appointments are not permitted.* **Multiple appointments will result in the cancellation of all appointments.** You must cancel your original appointment before scheduling a new appointment time. See: [Course Test Appointment Cancellation and Rescheduling](https://kb.mc3.edu/secure/234/course-test-appointment-cancellation-and-rescheduling-1533.html) for instructions on canceling and rescheduling.